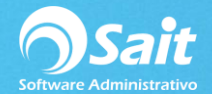

## **Agregar Cheque – Póliza**

Este proceso a diferencia de generar Cheque desde el Modulo de Cuentas por Pagar se hace de manera manual es decir capturando cargos y abonos, así mismo al hacer este proceso desde Bancos no afectamos Cuentas por Pagar solo afecta Bancos y Contabilidad. Para realizar este proceso diríjase a:

## 1. **Bancos / Agregar Cheque – Póliza**.

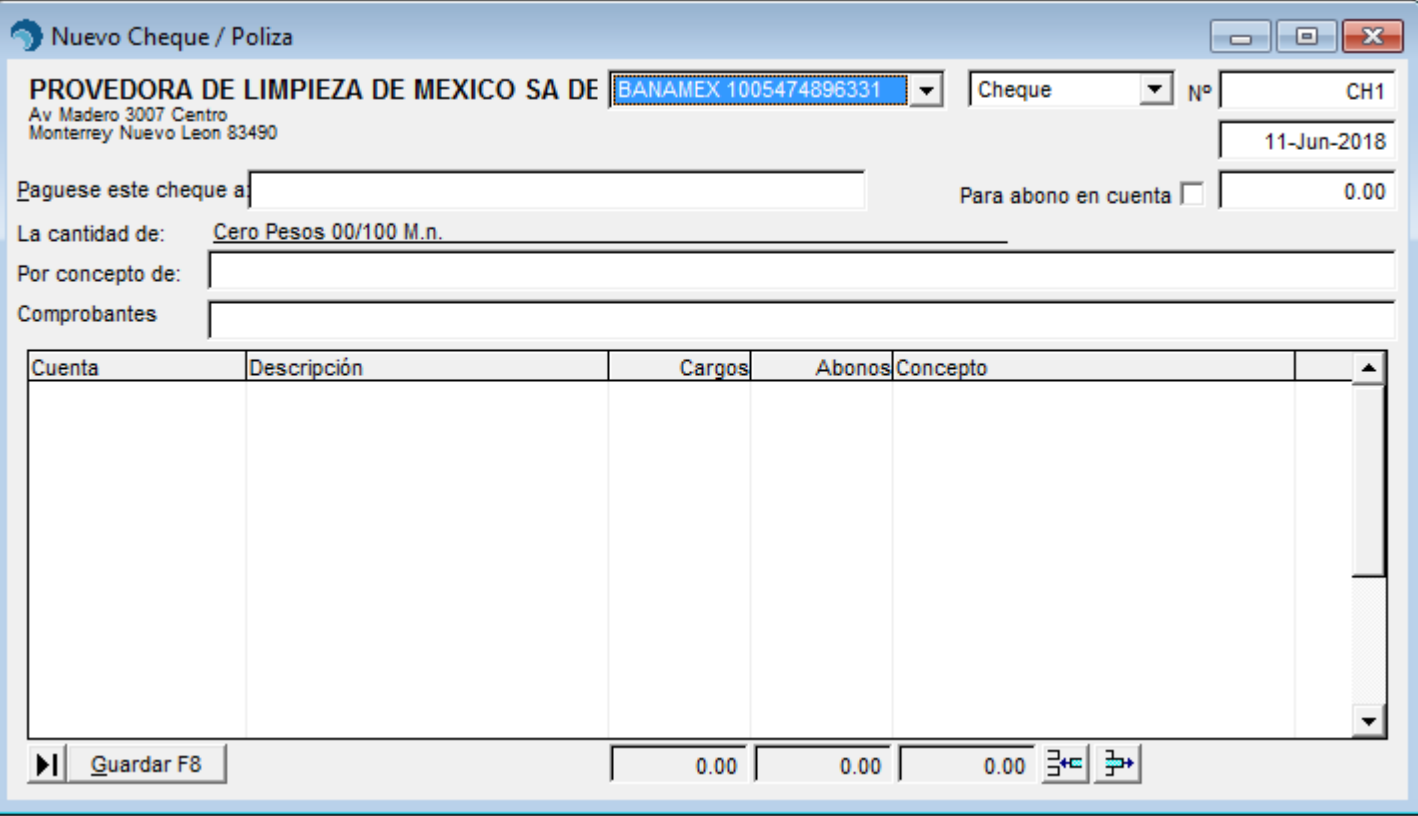

- 2. Seleccione la cuenta bancaria.
- 3. El número de cheque el sistema lo asigna a partir del último que se agregó. Si lo desea, puede modificarlo y a partir de ahí se llevará el consecutivo.
- 4. Capture la fecha.
- 5. Se puede capturar la fecha de cobro, la cual puede ser impresa en el cheque.
- 6. Especifique el nombre del beneficiario. Haga clic en [?] o presione la tecla [F2] para realizar búsquedas.
- 7. Escriba el importe.
- 8. Active la casilla [\*] Para abono en cuenta en caso de desee que salga impresa esa leyenda en el cheque.
- 9. Escriba el concepto general del cheque
- 10. Especifique el Tipo de Cambio en caso de que sea en dólares.
- 11. Capture los asientos contables correspondientes a la póliza del cheque.
- 12. Presione la tecla [F8] para procesar e imprimir el Cheque-Póliza.

**Nota:** Se puede imprimir únicamente el Cheque, la Póliza o ambos al hacer clic en el botón [►] que esta enseguida de [Imprimir]